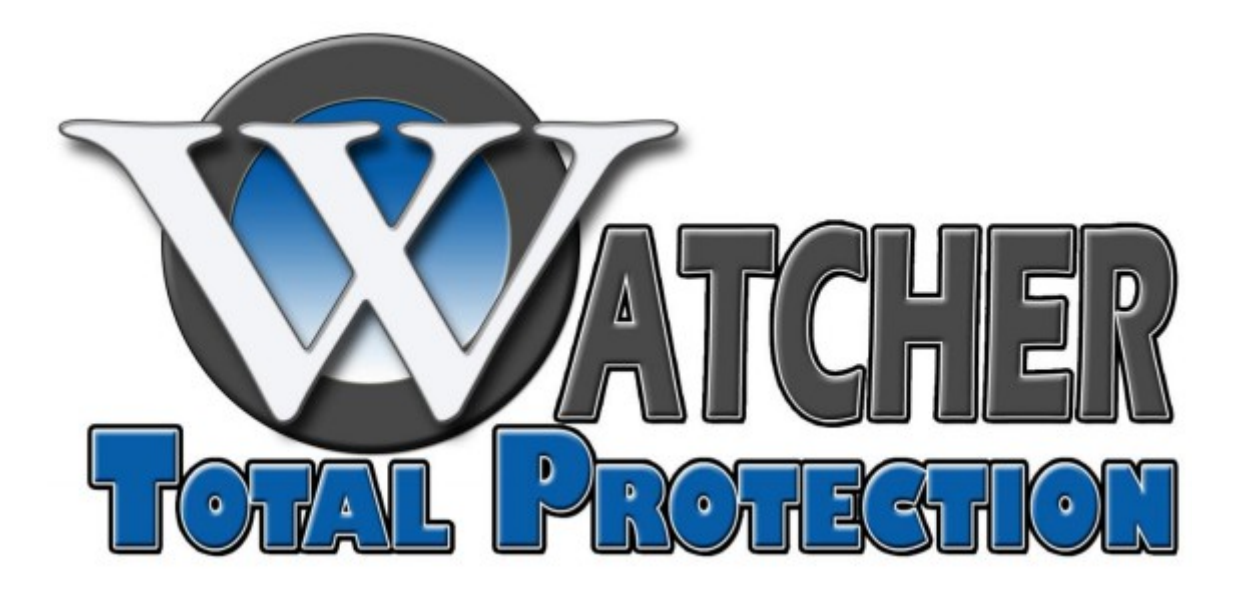

# IP Camera Installation and Setup Guide

TVI DVR MODELS

Before you can get a live view or record of the video, you need to add the network cameras to the connection list of the device. *Before you start: Ensure the network connection is valid and correct.* 

## **Adding and Configuring IP Cameras**

Cameras need to be added and configured to enable the live view and recording function.

### **Adding IP Cameras**

There are two options that can be used to add cameras.

#### *Option 1*

- 1. Right-click the mouse in the live view mode to display the right-click menu.
- 2. Select **Add IP Camera** in the pop-up menu to enter the IP Camera Management interface.

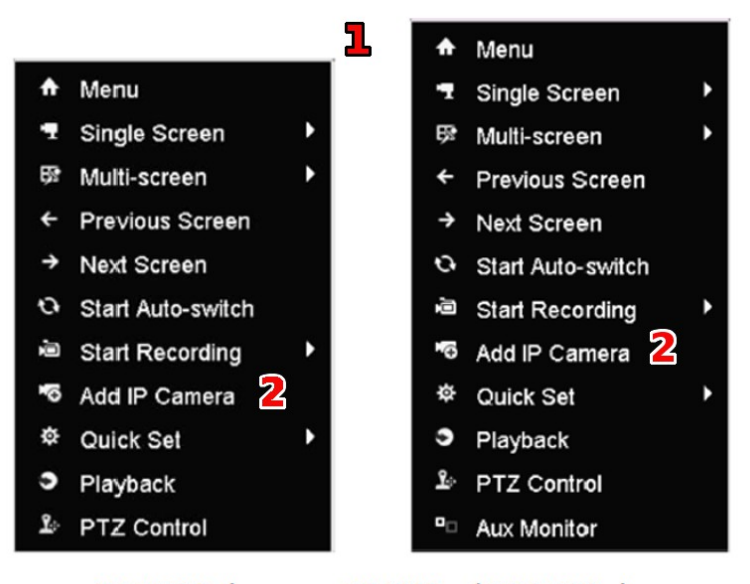

DS-7200 Series

DS-7300 and DS-8100 Series

3. The online cameras with the same network segment will be displayed in the camera list. Click on  $\Box$ to add the camera.

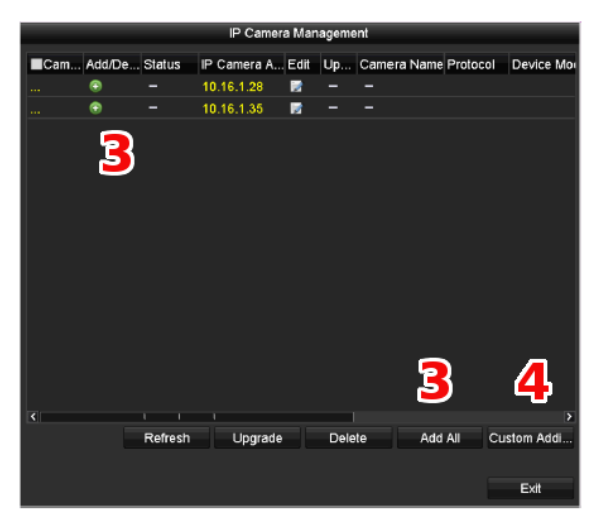

- 4. Click on **Custom Adding** to access the Add IP Camera Custom Interface.
- 5. You can edit the IP address, protocol, management port, and other information of the camera to be added.
- 6. Click **Add** to add the camera.

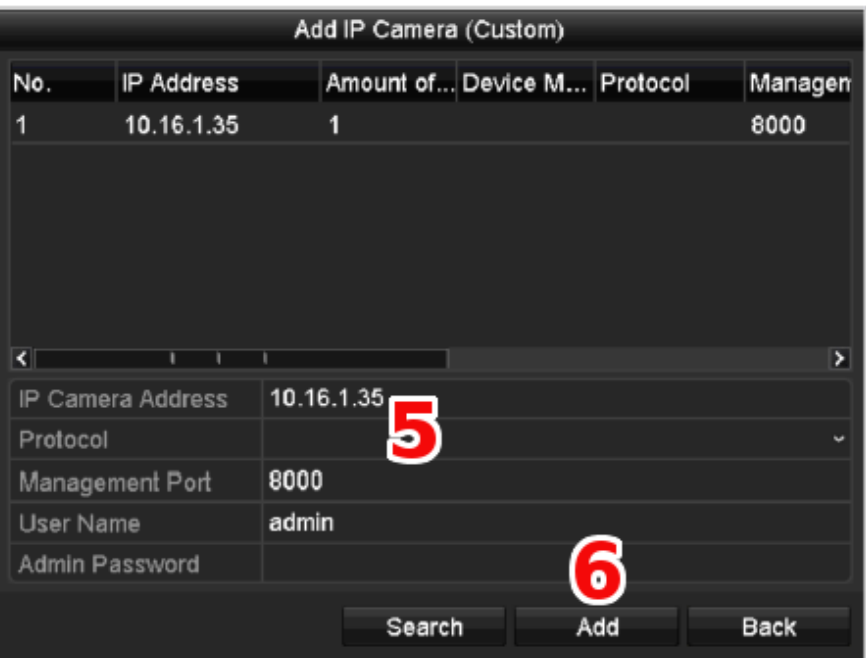

### **Explanation of Icons**

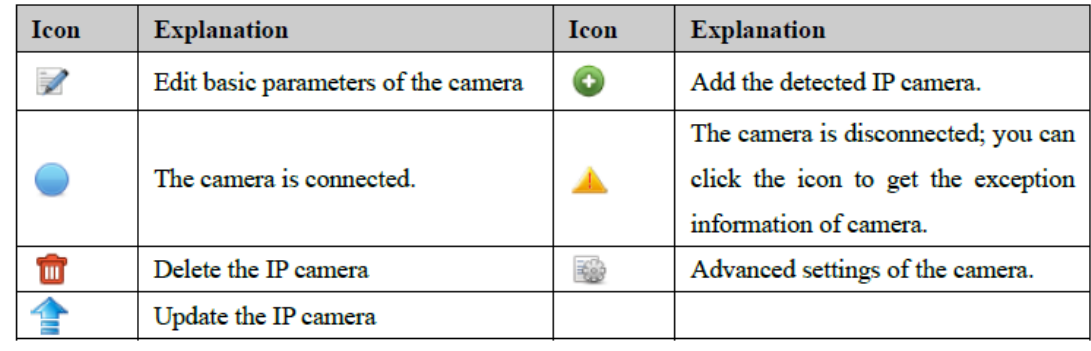

## *Option 2*

- **1.** Enter the Camera Management interface.
	- a) Click on **Menu**.
	- b) Click on **Camera**.
	- c) Click on **Camera**.

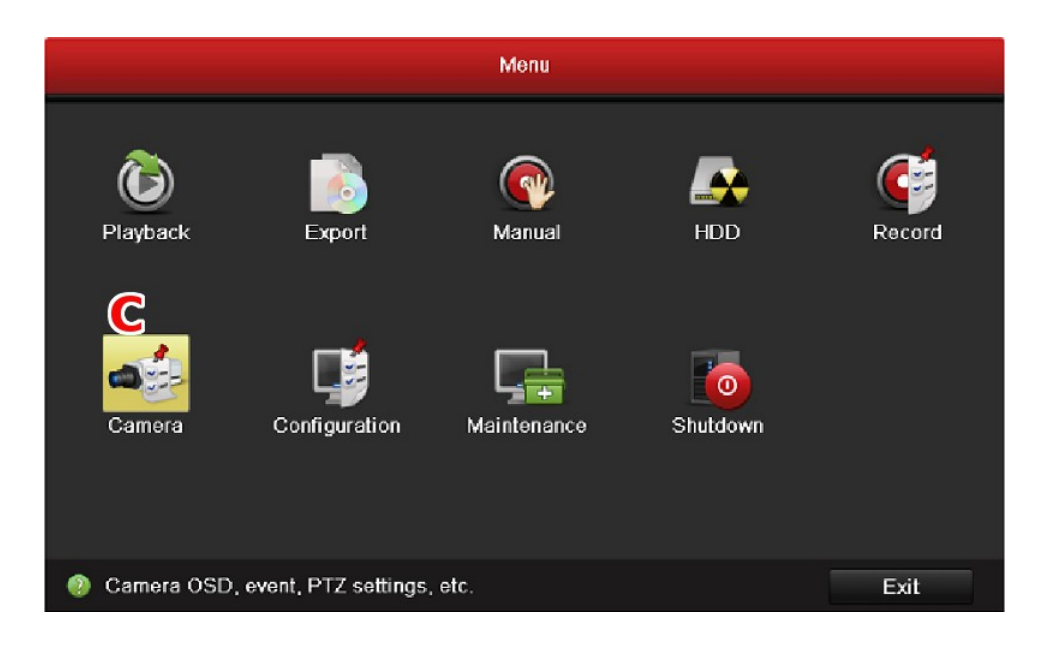

- **2.** The online cameras with the same network segment will be displayed in the camera list. Click on **the** to add the camera.
- **3.** Click on **Custom Adding** to access the Add IP Camera Custom Interface.

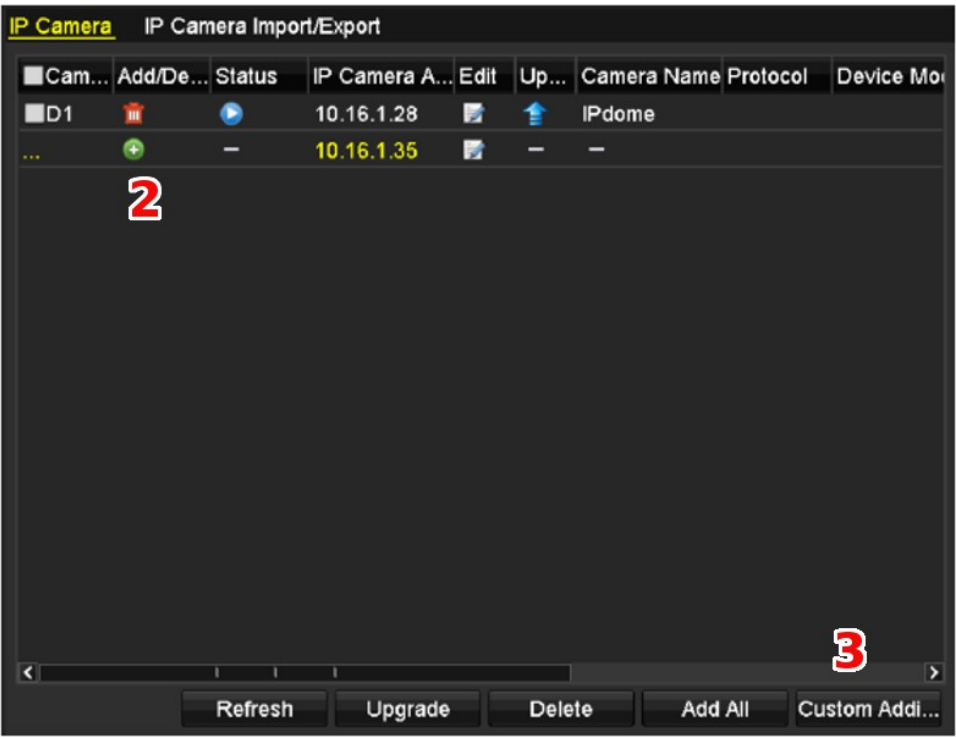

- *4. For the encoders with multiple channels only.*
	- a) Click on the **check box** of the Channel No. in the pop-up window as shown below.
	- b) Click on **OK**.

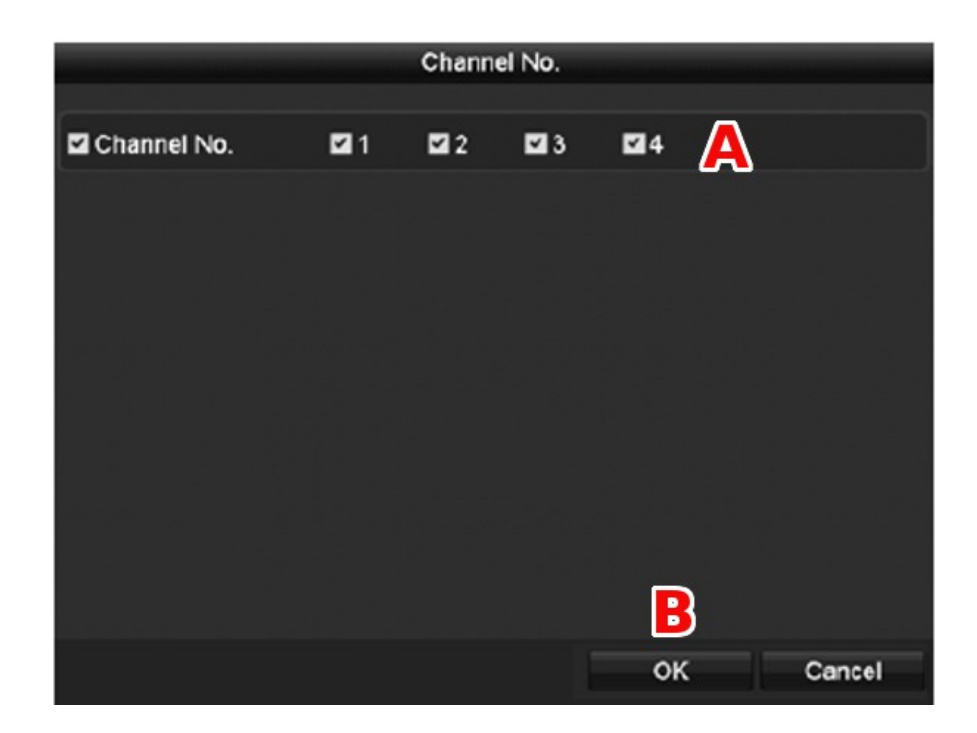

## **Explanation of Icons**

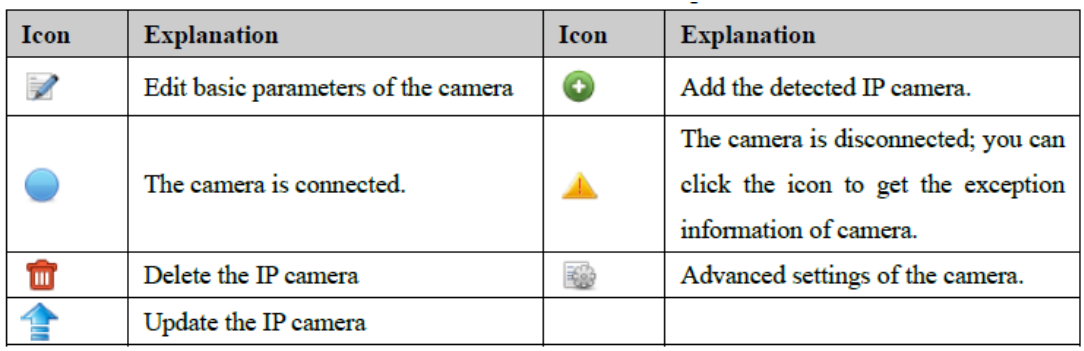

### **Editing and Configuring Cameras**

After the adding of the IP cameras, the basic information of the camera lists in the page, and you can configure the basic setting of the IP cameras.

#### **Basic Parameters**

**1.** Click the **ight** icon to edit the parameters; you can edit the IP address, protocol and other parameters. **Channel Port:** If the connected device is an encoding device with multiple channels, you can choose the channel to connect by selecting the Channel Port No. in the drop down list.

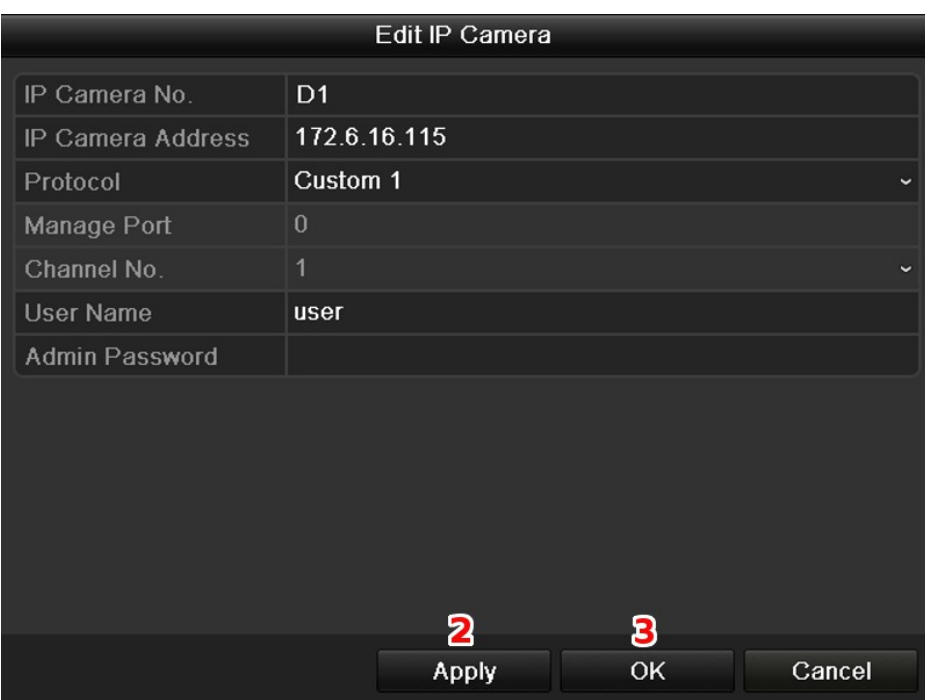

- **2.** Click on **Apply** to save the setting
- **3.** Click on **OK** to exit the editing interface.

## **Advanced Parameters**

To edit more parameters:

**1.** Click the **Advance Set** icon.

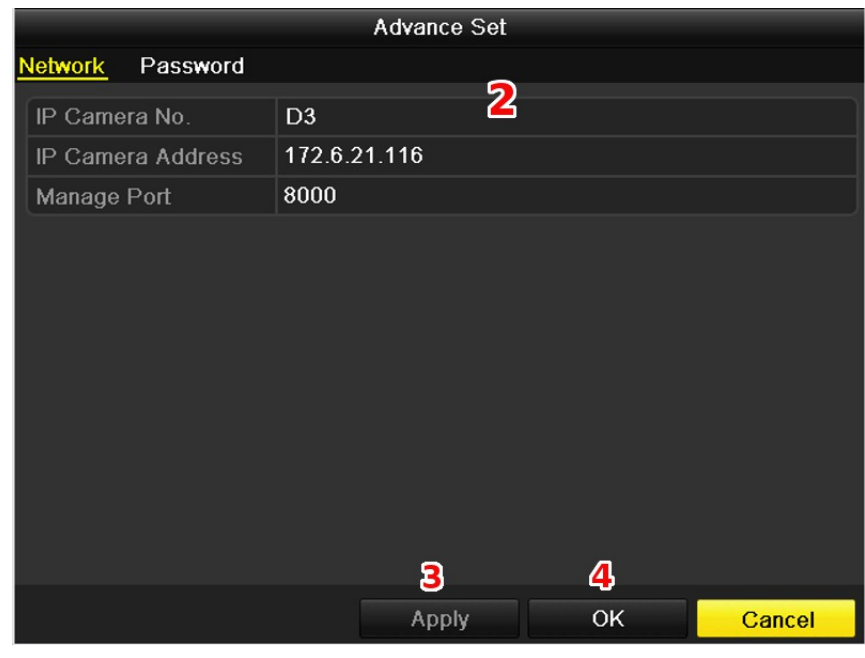

Network Configuration of the Camera

- **2.** You can edit the network information and the password of the camera.
- **3.** Click on **Apply** to save the settings.
- **4.** Click on **OK** to exit the interface.